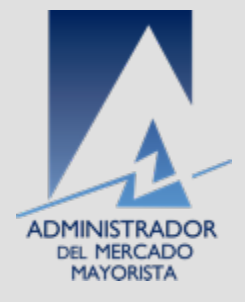

## Utilización Direct@mm

Para carga de lecturas al SMEC

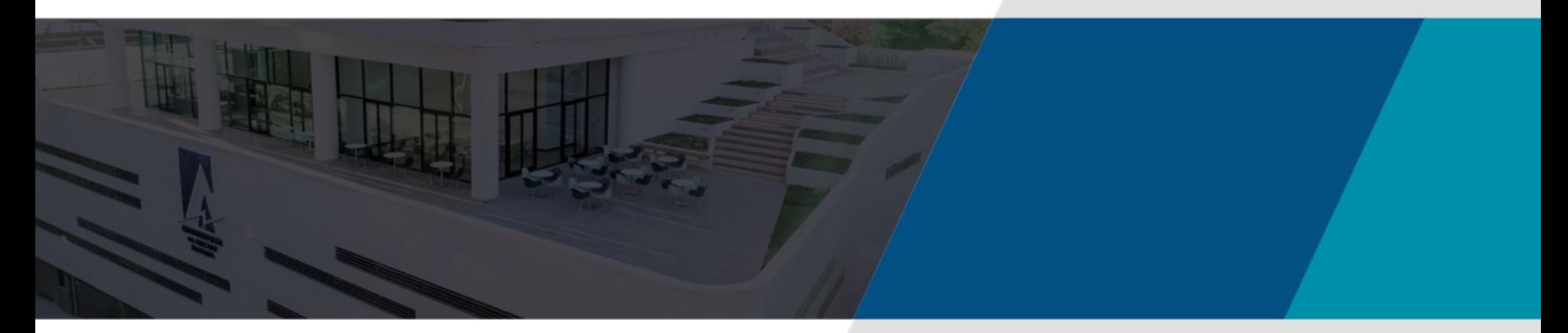

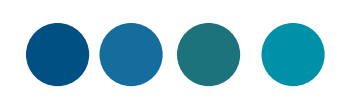

#### Introducción

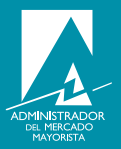

Esta aplicación permite que los participantes del Mercado Mayorista puedan realizar cargas de lecturas del mes que corresponde a través del Direct@mm a la base de datos del Sistema de Medicion Comercial (SMEC).

#### Descarga del archivo Formato carga de medición

- 1. Ingresar al sitio del AMM
- 2. Ingresar a Gestiones
- 3. Ingresar a Medicion Comercial

#### **Gestiones**

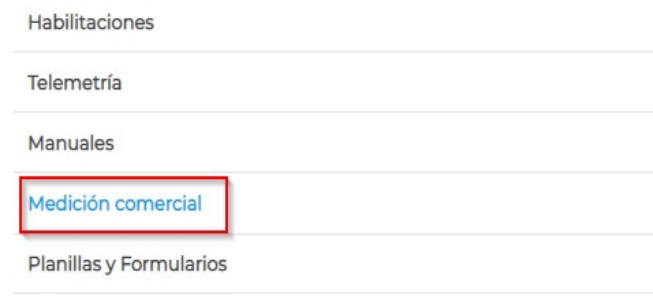

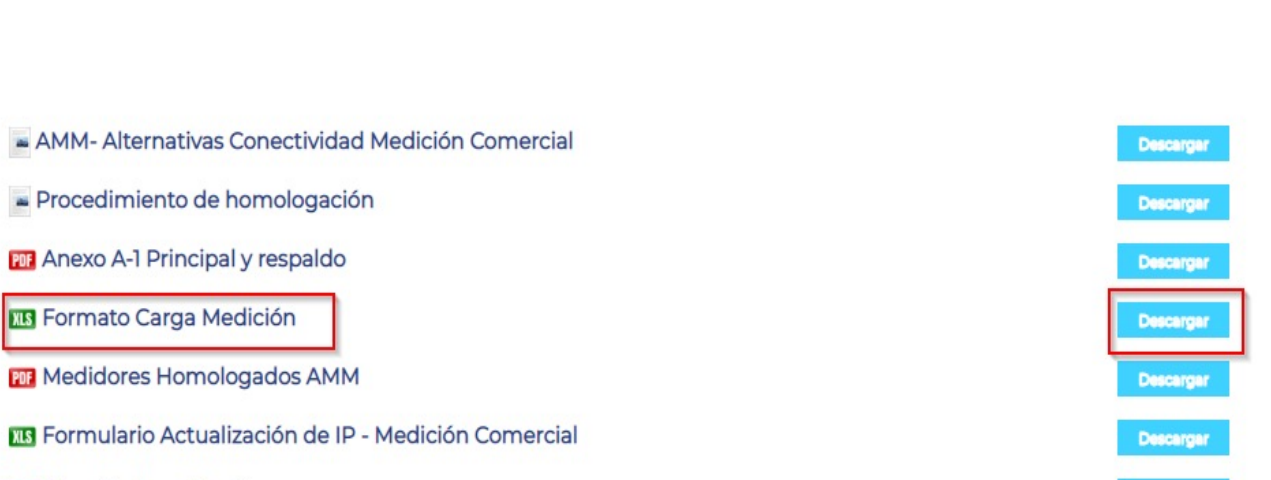

**PDT** Magnitudes a Registrar

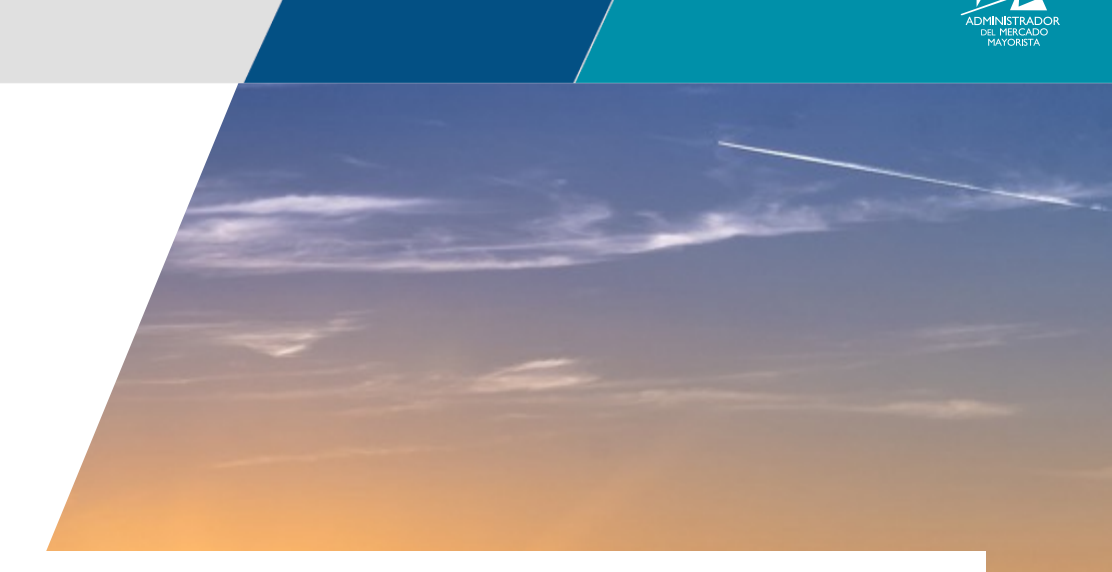

**Descargar** 

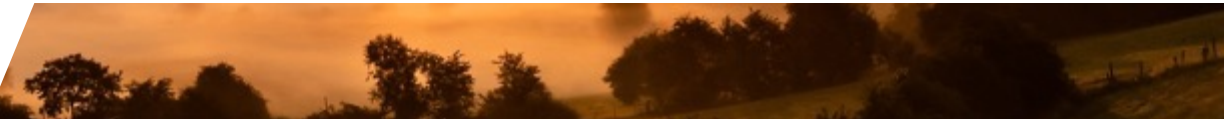

## Formato de carga de Medicion

- 1. El libro contiene hasta 744 filas y 20 columnas.
- 2. El primer dato en cada carga debe corresponder al numero de canal y luego la primera lectura.
- 3. Para los Grandes Usuarios deben de cargar KwhD y KvarD respectivamente.
- 4. Para los Generadores, GDR´s, Transportistas y Distribuidores debe de cargar KwhD, KvarhD, KwhR, KvarhR respectivamente.

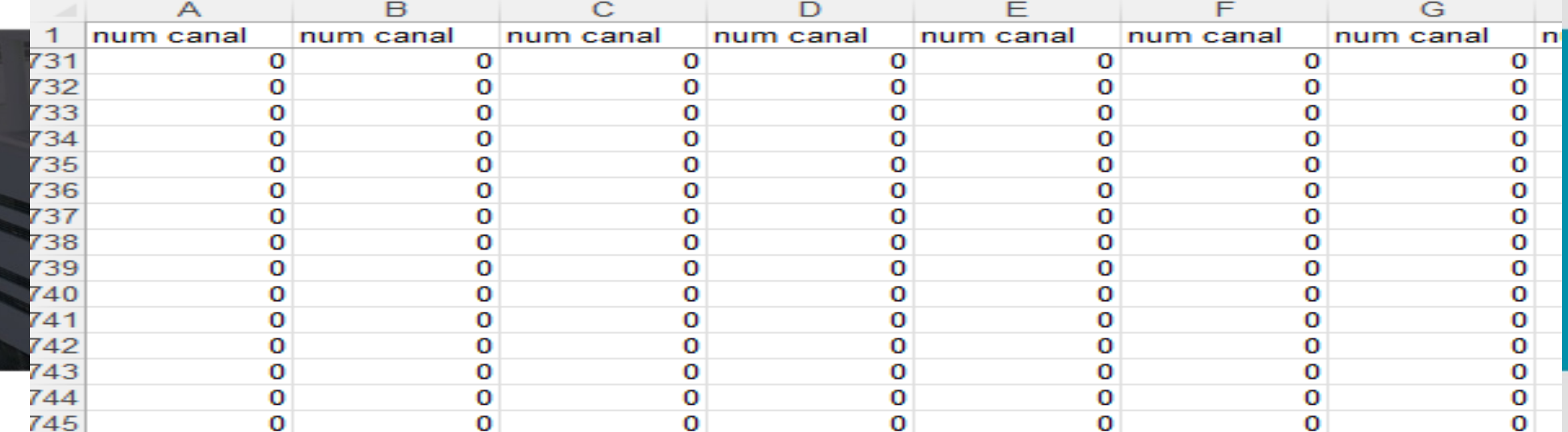

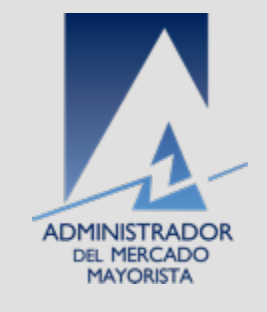

# Website AMM

Para tener acceso a la aplicación debe de ingresar por medio

https://www.amm.org.gt/portal/; seleccione la pestaña Directura de la manda canales:

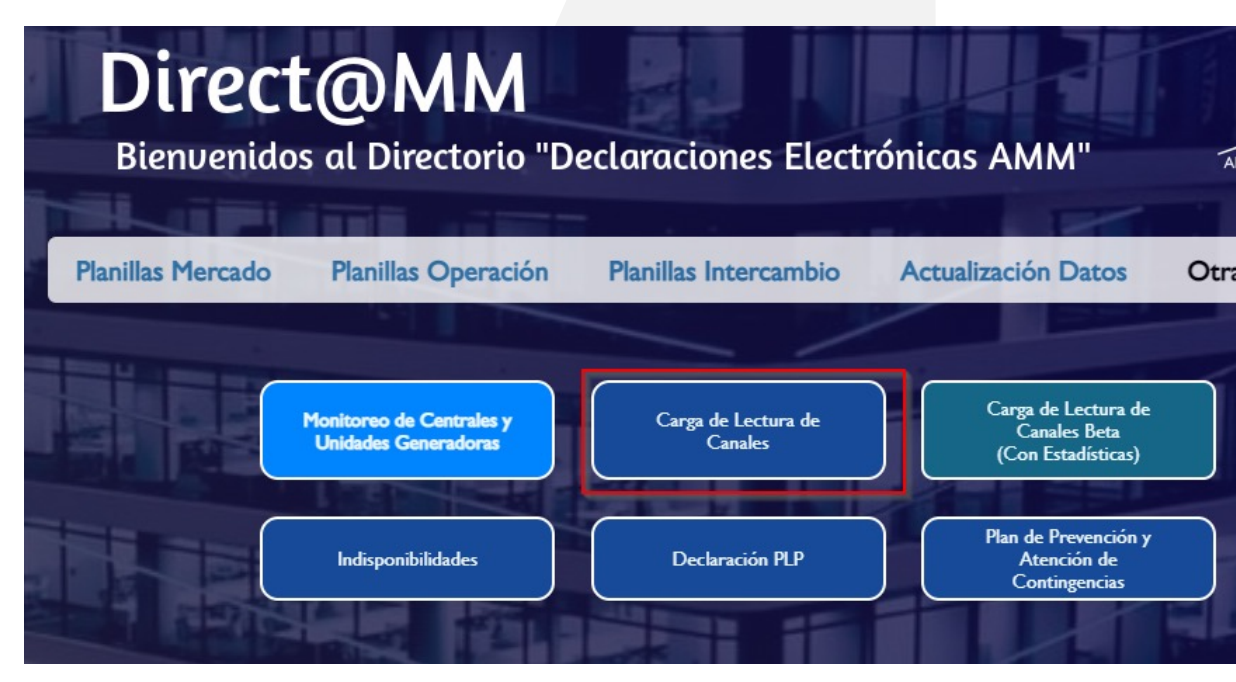

## Registro en el Direct@mm

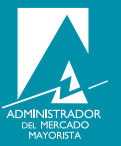

1. Registrarse con su usuario y contraseña como lo indica la pantalla siguiente:

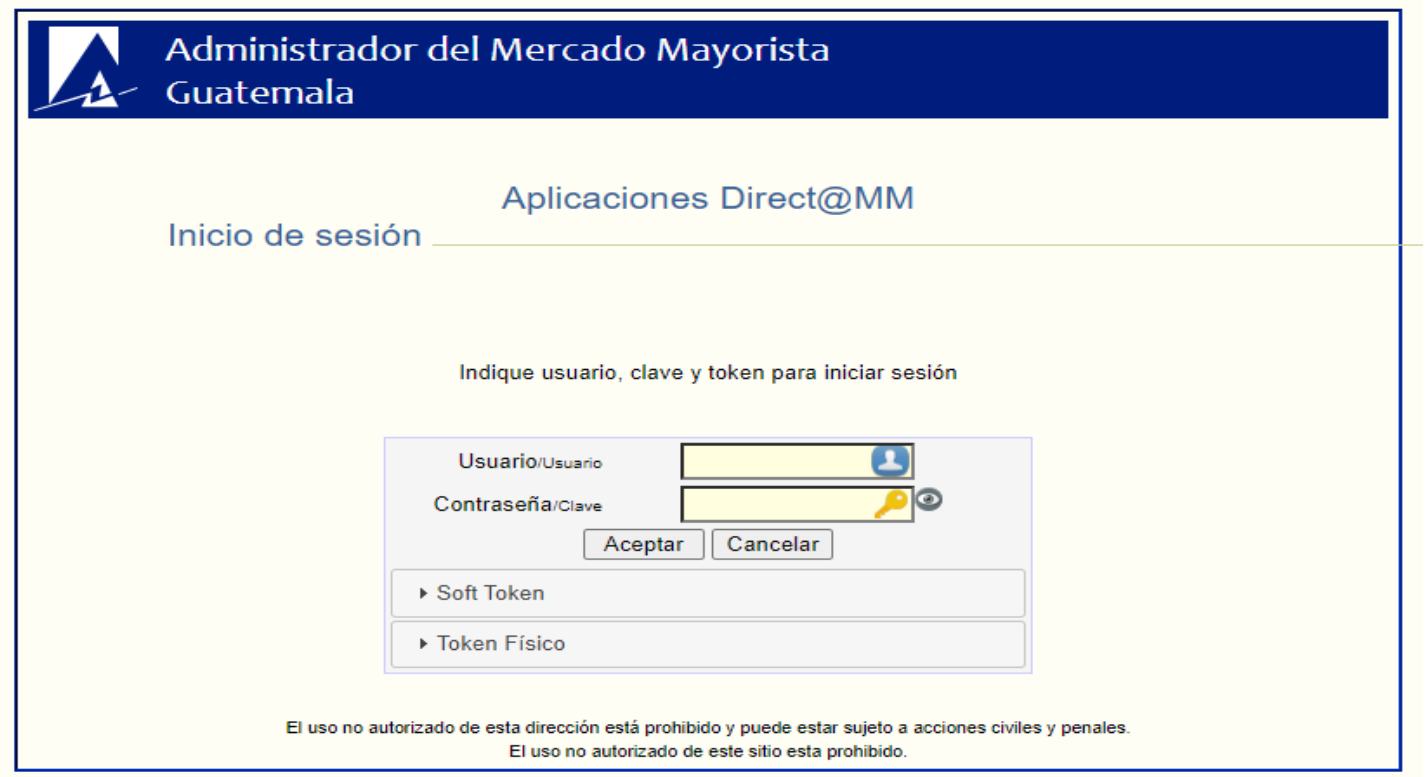

# Pantalla de inicio luego del log

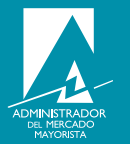

En la pantalla de inicio que se muestra luego de ingresar sus credenciales, dar click en carga de lectura de canales.

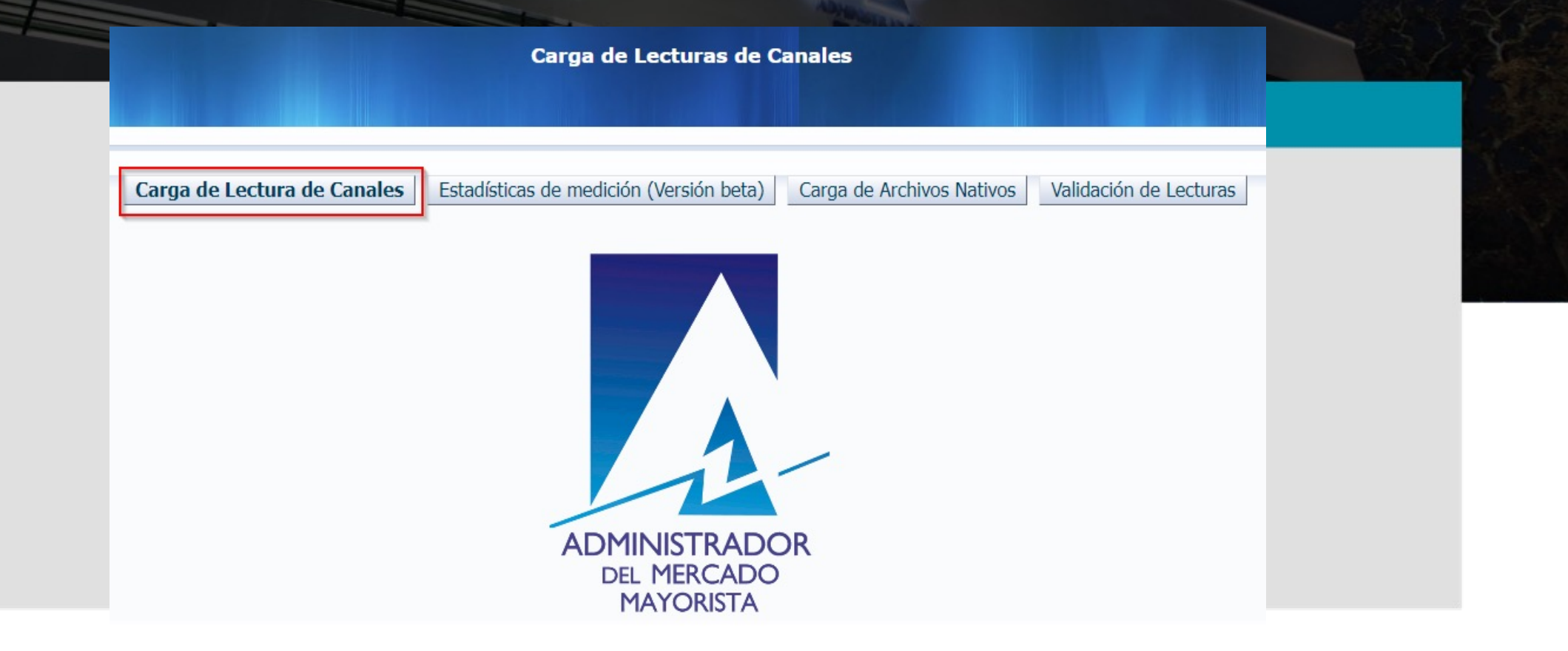

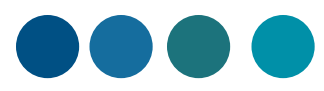

## Elección de tipo de carga

1. En esta pantalla debe de elegir que tipo de carga desea realizar. Si desea realizar una carga de una sola lectura o desea realizar una carga de varias lecturas.

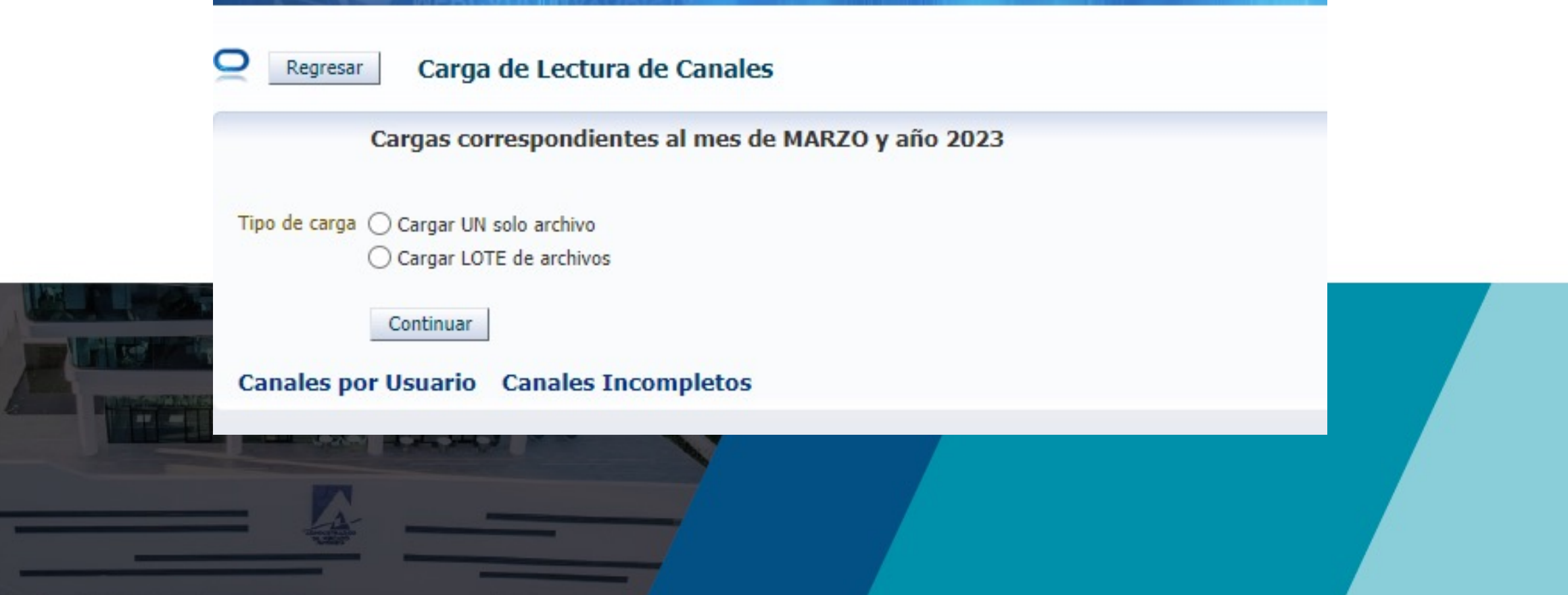

## Elección de una sola carga

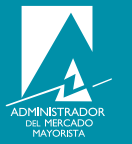

1. Si su elección fue de una sola carga, debe de descargar el archivo de " formato de carga de medicion" y luego llenar los datos horarios del mes, asegúrese de guardarlo con extensión .xls, luego elige el archivo y lo carga .

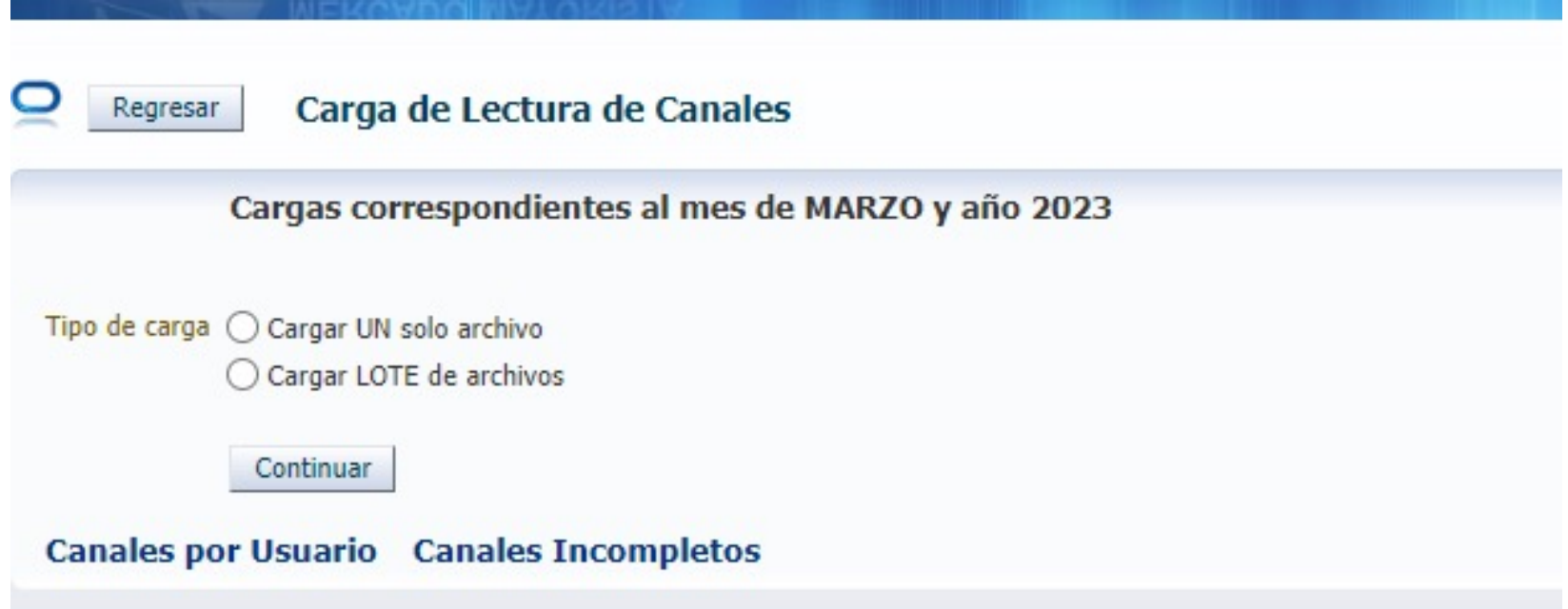

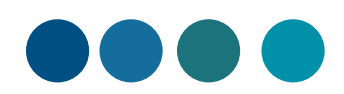

# Elección cargar lote de archivos

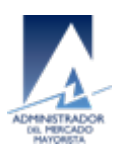

1. Si su elección fue cargar un lote de archivos, debe generar todos los archivos en .xls de todas las cargas a realizar y luego empaquetarlas con un archivo .zip, elegir y cargar el archivo

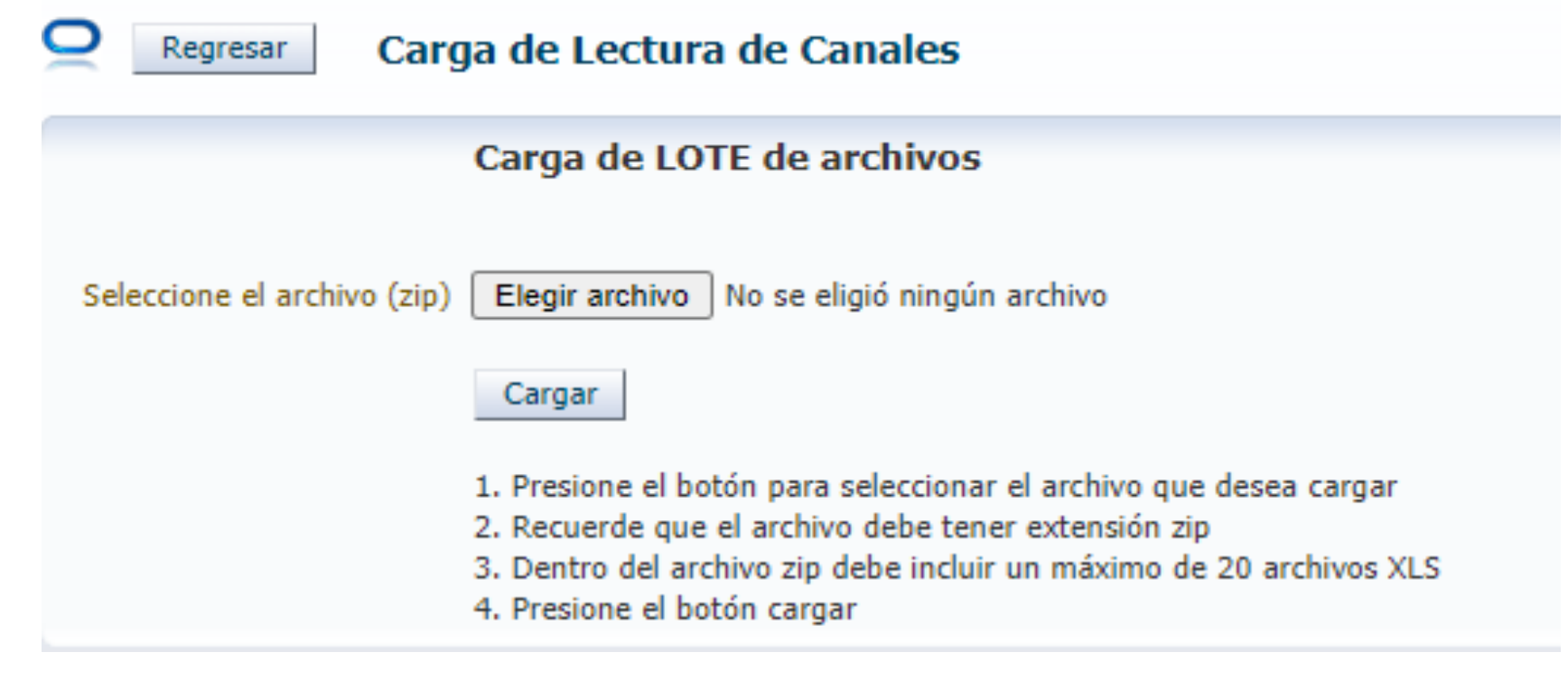

# Cuando se realizó la carga

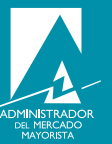

1. El direct@mm indica que canales fueron cargados al sistema, finaliza y emite constancia de carga de canales y se envia al correo medicion@amm.org.gt

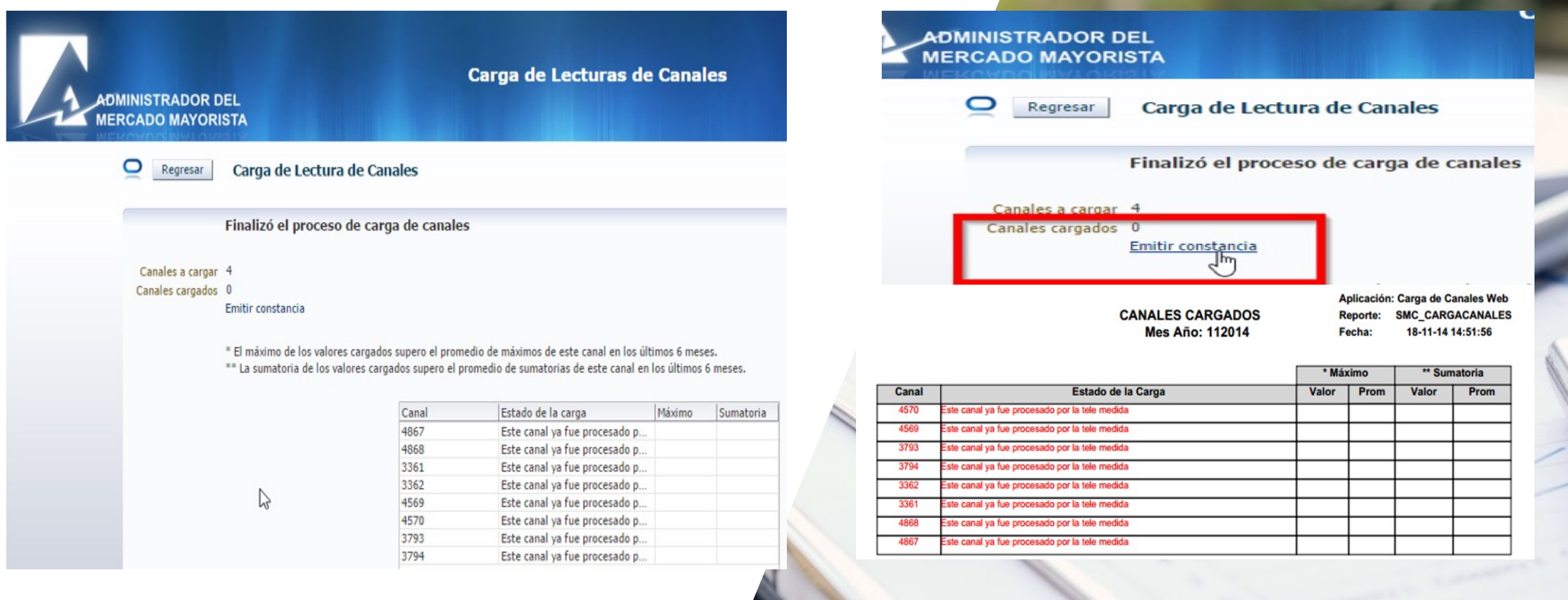

#### Conclusiones

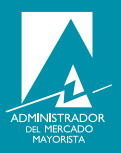

Recuerde revisar sus cargas al direct@mm de sus canales incompletos, emitir sus constancias y enviarlas a medicion@amm.org.gt . Esto con el fin de tener un mejor proceso de medicion de energía del mes a liquidar.

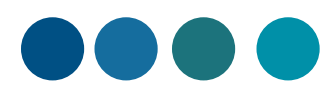

24/04/23 MEDICION COMERCIAL